REGIONE PIEMONTE BU21S5 21/05/2020

Codice A1807A D.D. 6 agosto 2019, n. 2736

**Modalita' di utilizzo dell'applicativo denominato TAIF (Albo imprese e operatori forestali professionali transfrontaliero) e aggiornamento modulistica di gestione dell'Albo imprese forestali del Piemonte.** 

#### (omissis) IL DIRIGENTE (omissis) *determina*

di approvare gli Allegati A (Albo transfrontaliero delle imprese forestali, Sezione Piemonte - Guida all'iscrizione e alla conferma iscrizione) e B (Elenco transfrontaliero degli operatori professionali forestali, Sezione Piemonte - Guida alla gestione della Scheda "Operatore forestale"), parte integrante e sostanziale del presente provvedimento, che disciplinano le modalità di utilizzo di TAIF da parte di Imprese, Operatori forestali, Sportelli forestali, Professionisti-Consulenti (intesi come persone giuridiche, espressamente incaricate, che offrono servizi di supporto alle imprese) e Agenzie formative (intese come persone giuridiche, espressamente incaricate, che offrono servizi di sviluppo);

di dare atto che i Professionisti-Consulenti e le Agenzie formative nell'accedere, caricare e trattare dati personali nell'ambito di TAIF agiranno nei confronti dei soggetti a cui offrono servizi di supporto e sviluppo nel rispetto del GDPR 679/2016;

di aggiornare la modulistica di gestione dell'Albo precedentemente approvata sostituendola con quella di cui agli Allegati C (Domanda d'iscrizione all'Albo delle imprese forestali del Piemonte) e D (Conferma requisiti d'iscrizione all'Albo delle imprese forestali del Piemonte), parte integrante e sostanziale del presente provvedimento.

La presente determinazione dirigenziale sarà pubblicata sul Bollettino Ufficiale della Regione Piemonte ai sensi dell'art. 61 dello Statuto e dell'art. 5 della l.r. 22/2010.

Avverso il presente provvedimento è ammesso il ricorso davanti agli Organi competenti nei modi e nei tempi previsti dalla legge.

La presente determinazione non è soggetta a pubblicazione ai sensi del d.lgs n. 33/2013.

Il Dirigente del Settore Elena Fila Mauro

L'Estensore Valerio Motta Fre

Allegato

# **Allegato A**

## **ALBO TRANSFRONTALIERO DELLE IMPRESE FORESTALI SEZIONE DEL PIEMONTE**

## **Guida all'iscrizione e alla conferma iscrizione**

La presentazione della domanda d'iscrizione**\*** all'Albo delle imprese e la trasmissione della conferma annuale dell'iscrizione**\*\*** possono essere effettuate on-line direttamente dall'**Impresa** oppure tramite gli **Sportelli forestali** o **professionisti/consulenti** (persone giuridiche, espressamente incaricate, che offrono servizi di supporto alle imprese).

Per presentare on-line la domanda d'iscrizione e la conferma annuale d'iscrizione occorre possedere credenziali di accesso valide (ad esempio la Carta Nazionale dei Servizi rilasciata dalla Camere di Commercio ai titolari d'azienda, le credenziali SPID o altri certificati digitali rilasciati da enti accreditati come da elenco www.aqid.gov.it).

Non è richiesta alcuna abilitazione preventiva di accesso al Settore Foreste della Regione: accedendo all'applicativo si verrà automaticamente profilati.

Gli operatori degli Sportelli forestali, accedendo come "Gestori", sono preventivamente abilitati ad entrare nell'applicativo. Se l'accesso al servizio non avviene occorre contattare il Settore Foreste.

**\*** possibile tutto l'anno

**\*\*** possibile solo dal 1 novembre al 31 dicembre di ogni anno

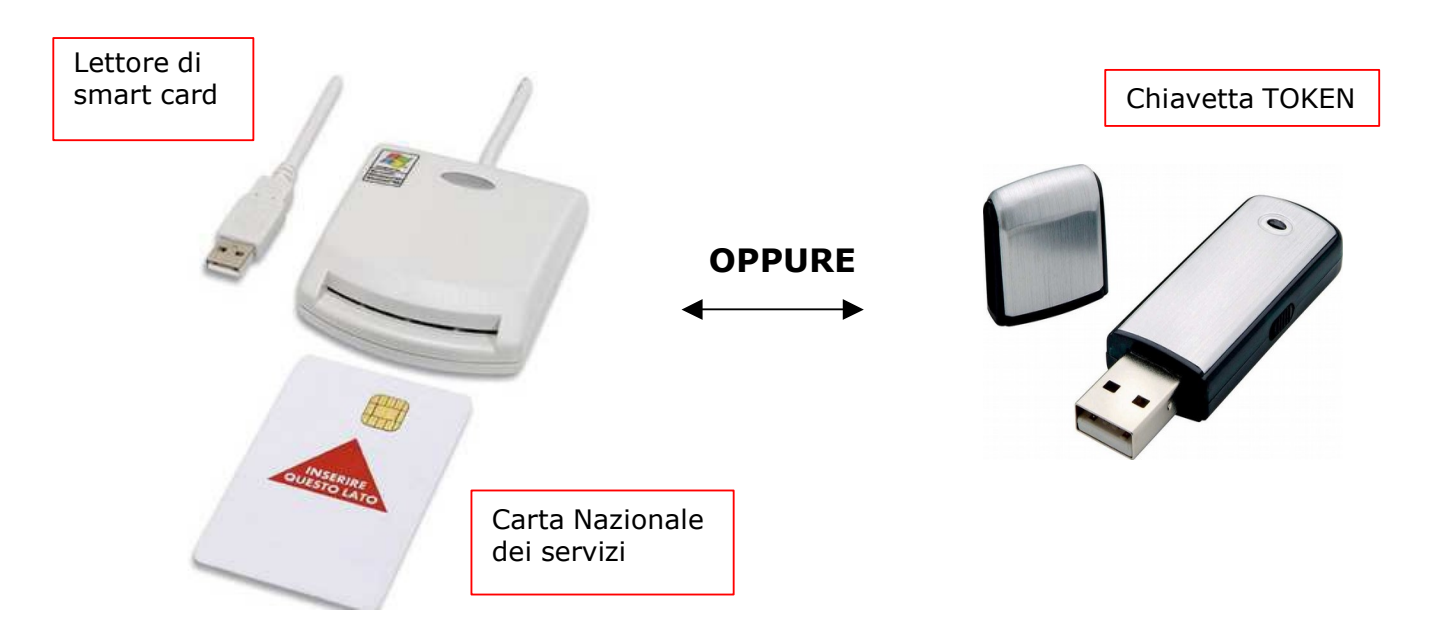

### **ATTENZIONE**

#### **Prima di procedere con l'accesso all'applicativo assicurarsi che**

- 1. l'impresa abbia tutti i requisiti previsti dall'art. 6 del [Regolamento di](http://arianna.cr.piemonte.it/regolafo/dettaglioRegolamento.do?urnRegolamento=urn:nir:regione.piemonte:regolamento:2010-02-08;2@2019-03-25&tornaIndietro=true#art6) [disciplina dell'Albo delle imprese forestali](http://arianna.cr.piemonte.it/regolafo/dettaglioRegolamento.do?urnRegolamento=urn:nir:regione.piemonte:regolamento:2010-02-08;2@2019-03-25&tornaIndietro=true#art6) del Piemonte n. 2/R/2010 (in particolare il possesso dei Codici ATECO 02.10 o 02.20 come attività prevalente o secondaria e dei requisiti minimi di formazione professionale - UF2);
- 2. il lettore di Smart Card o la chiavetta TOKEN in possesso sia riconosciuto dal computer a cui è collegato con l'apposito software;
- 3. la Carta Nazionale dei Servizi o la chiavetta TOKEN in possesso, sia stata attivata dall'organo che l'ha rilasciata e riconosciuta dal computer con specifico programma informatico (la carta deve permettere l'accesso ai diversi servizi erogabili dalle Pubbliche Amministrazioni).

## **CONSIGLI PER LA COMPILAZIONE**

Per la compilazione della scheda aziendale (iscrizione all'Albo e conferma iscrizione) è necessario avere a disposizione:

- 1. i dati anagrafici relativi all'imprenditore, al personale e all'azienda (CF, P.iva, numero di iscrizione alla Camera di Commercio, Industria, Agricoltura e Artigianato);
- 2. i dati socio economici dell'impresa (fatturato, certificazioni) riferiti all'anno precedente a quello di iscrizione o conferma;
- 3. il quadro delle attività svolte nell'ultimo anno, con alcune informazioni su volumi e superfici oggetto di attività forestale e sul legname commercializzato;
- 4. il quadro dei lavori svolti per la Pubblica Amministrazione (PA) nell'ultimo anno.
- 5. i dati sulle strutture (tipologie, dimensioni, recapiti), macchine (tipologia, anno di immatricolazione, potenza) e attrezzature usate per i lavori forestali.

## **1) Per accedere all'applicativo richiamare la pagina**

[www.sistemapiemonte.it/taif/home.html](http://www.sistemapiemonte.it/taif/home.html)

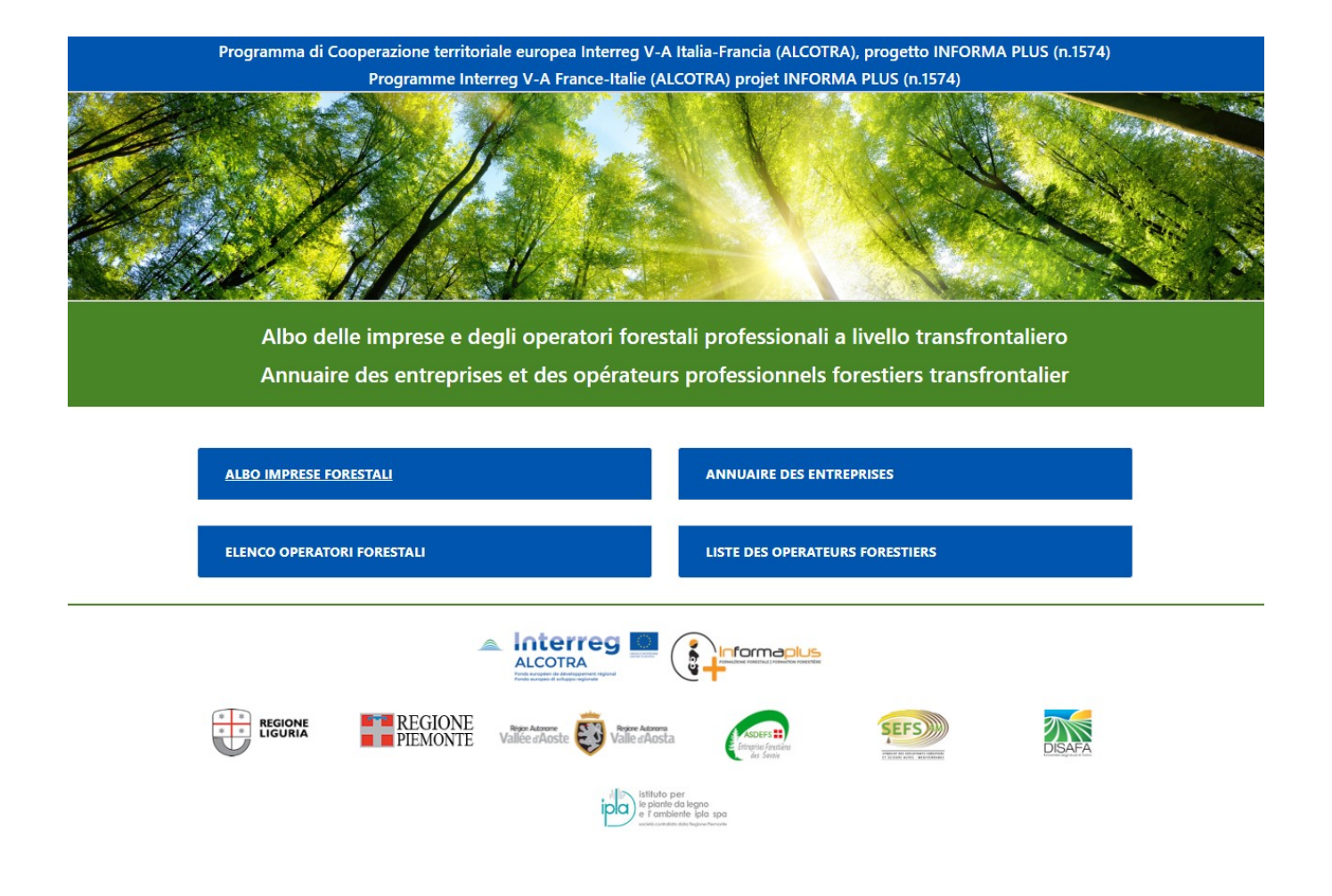

## **2)Cliccare su Albo Imprese Forestali**

si apre una sezione con l'elenco dei link di accesso suddivisi per tipologia di utente e informazioni circa il contenuto delle singole sezioni

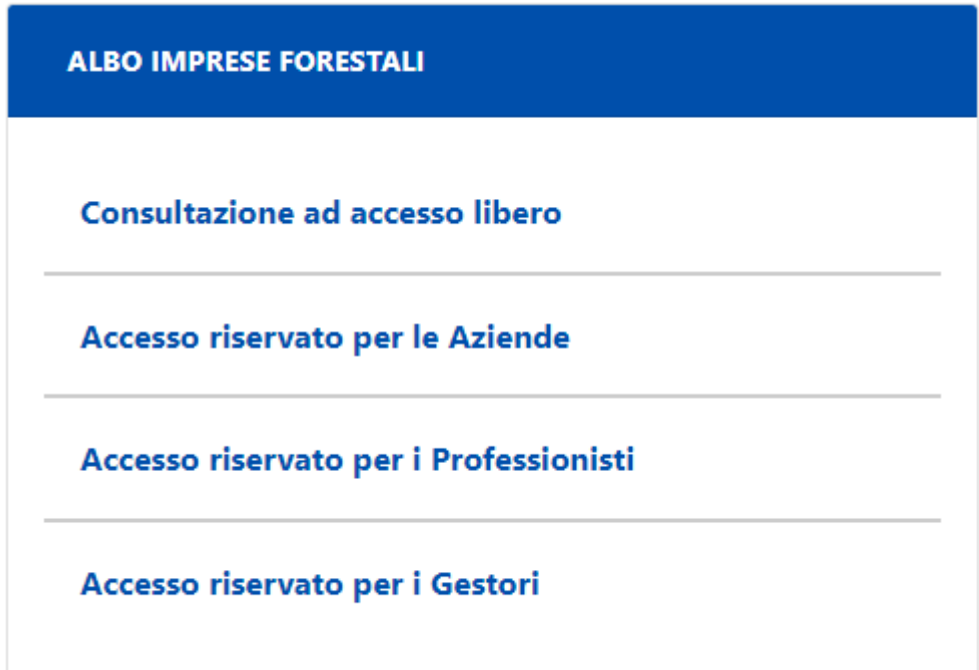

#### **3)Cliccare su**

- a. **"Accesso riservato alle Aziende"**: se l'impresa intende operare in autonomia;
- b. **"Accesso riservato per i Professionisti"**: se la compilazione dei dati sarà effettuata da una persona giuridica, espressamente incaricata, che offre servizi di consulenza all'impresa forestale;
- c. **"Accesso riservato per i Gestori"**: se la compilazione dei dati sarà effettuata da uno Sportello forestale.

In tutti i casi viene richiamata l'interfaccia di Autenticazione.

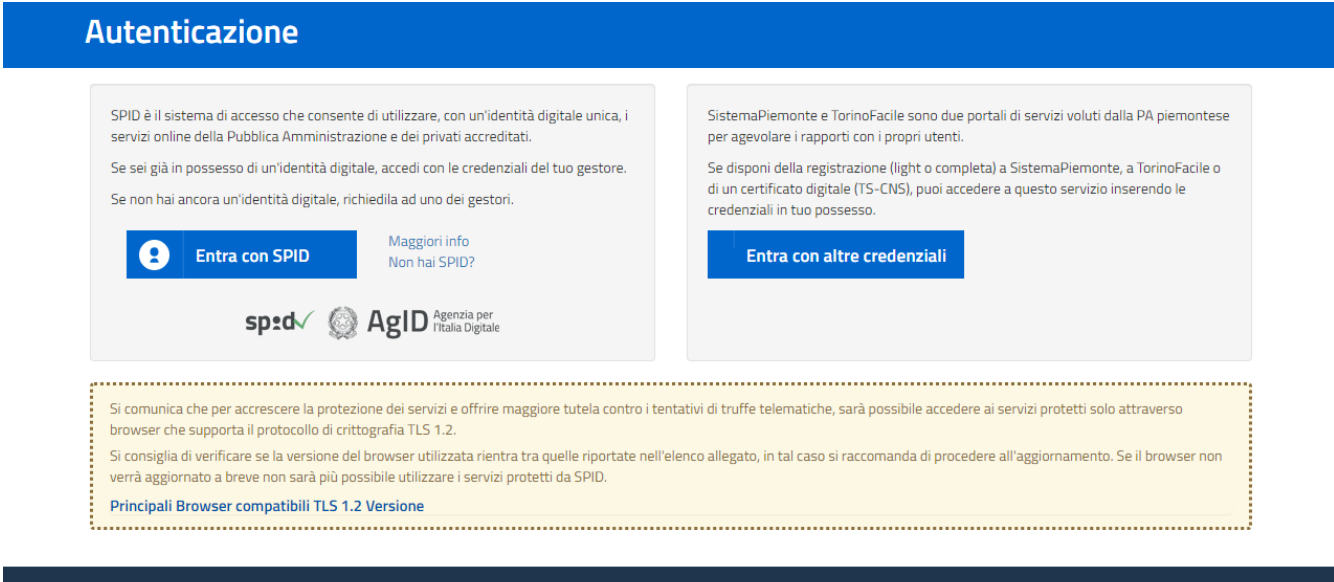

## **4)Cliccare su "Entra con altre credenziali"**

viene richiamata l'interfaccia per la scelta delle Credenziali in proprio possesso

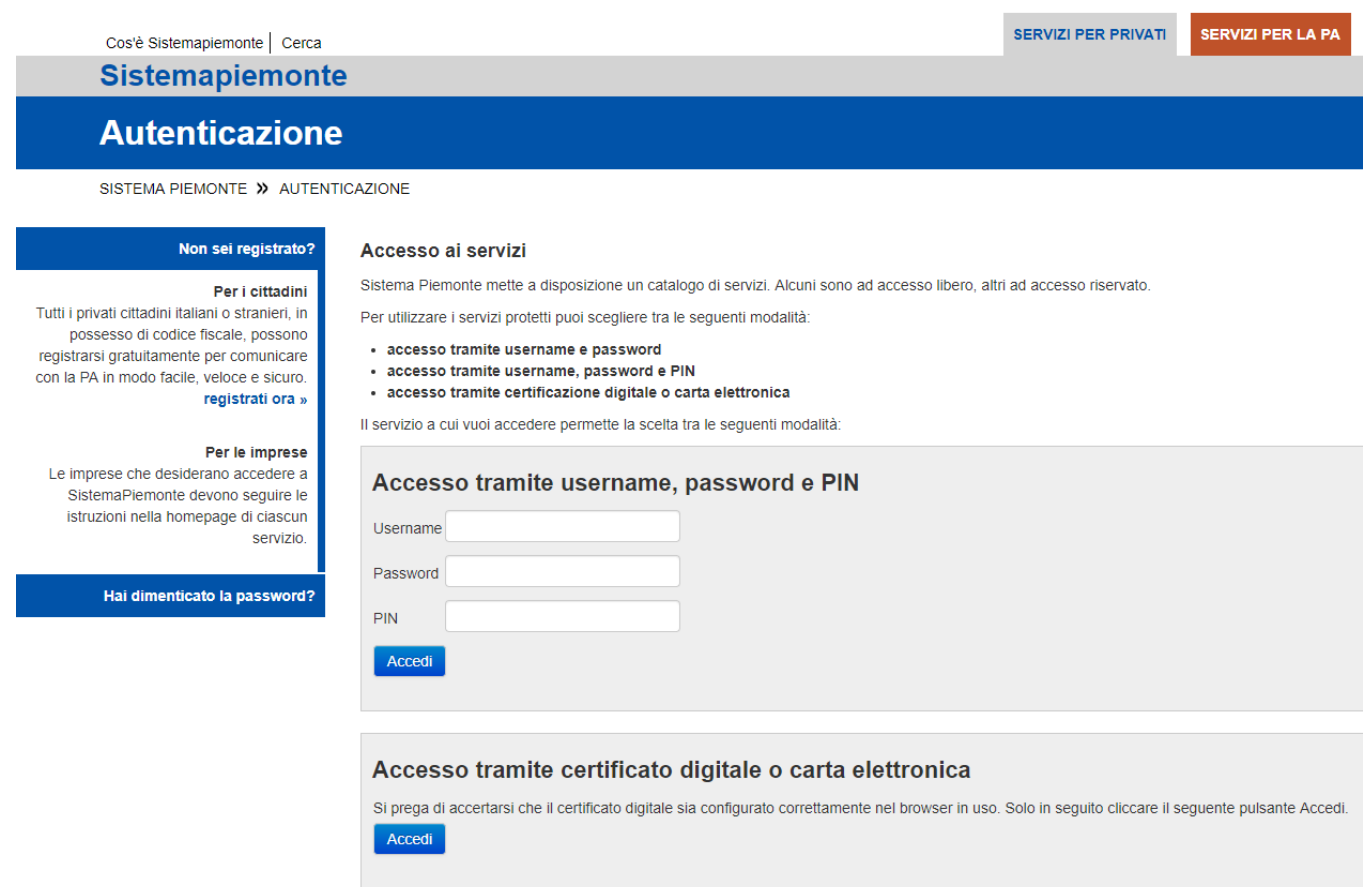

### **Accedere alla procedura informatica con il certificato digitale o carta elettronica**.

Se l'accesso al servizio non avviene (non appare la schermata della pagina seguente), assicurarsi di essere nelle condizioni evidenziate alle pagine 1 e 2.

### L'Home page richiamata è la seguente

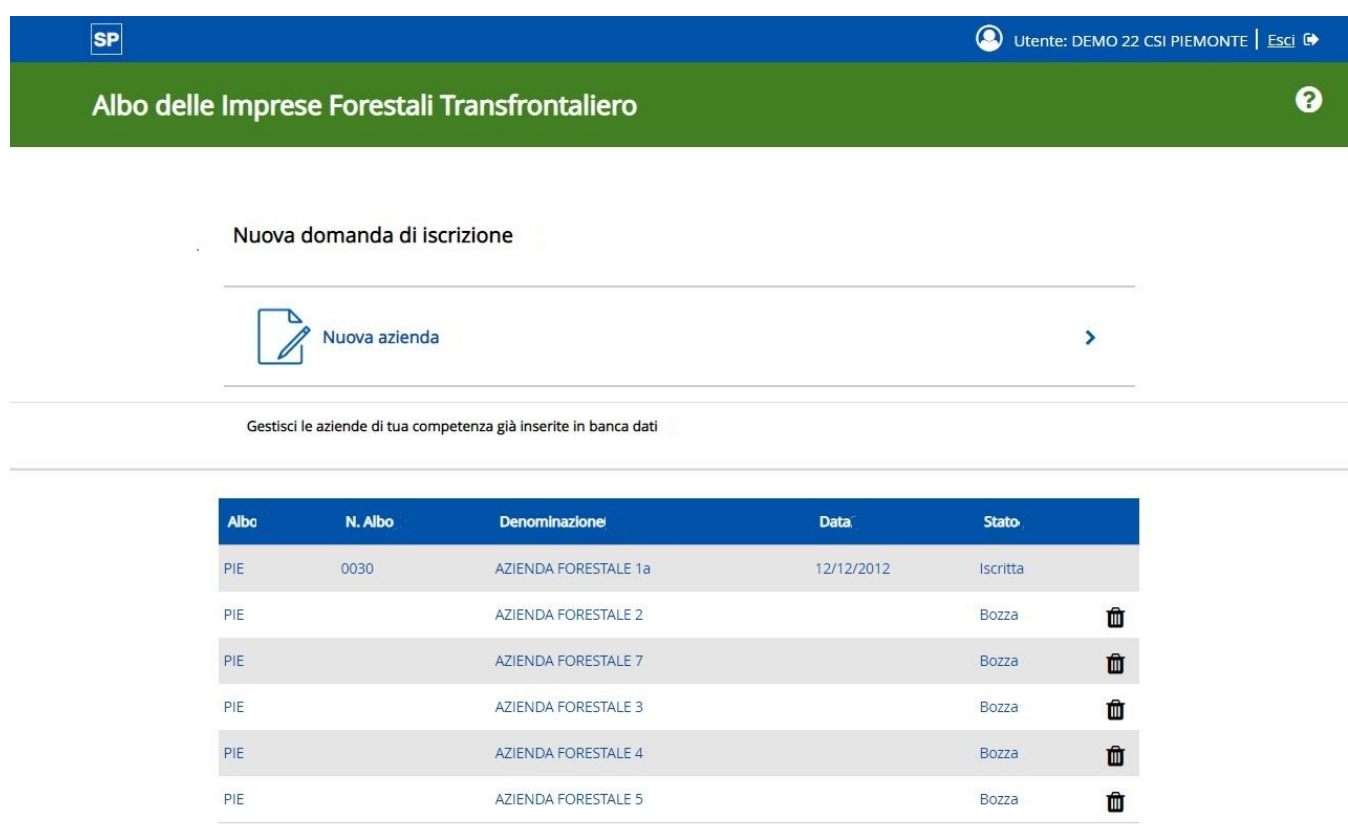

Nel caso di primo accesso l'elenco risulta vuoto e l'unica opzione disponibile è **"Nuova azienda"**.

L'applicativo propone eventuali altre aziende già inserite nel sistema dal titolare dell'impresa/sportello forestale/professionista.

## **5) Cliccare su "Nuova Azienda" se si intende iscrivere una nuova azienda.**

Si apre una finestra con la scelta dell'Albo a cui ci si desidera iscrivere.

**Selezionare "Piemonte".**

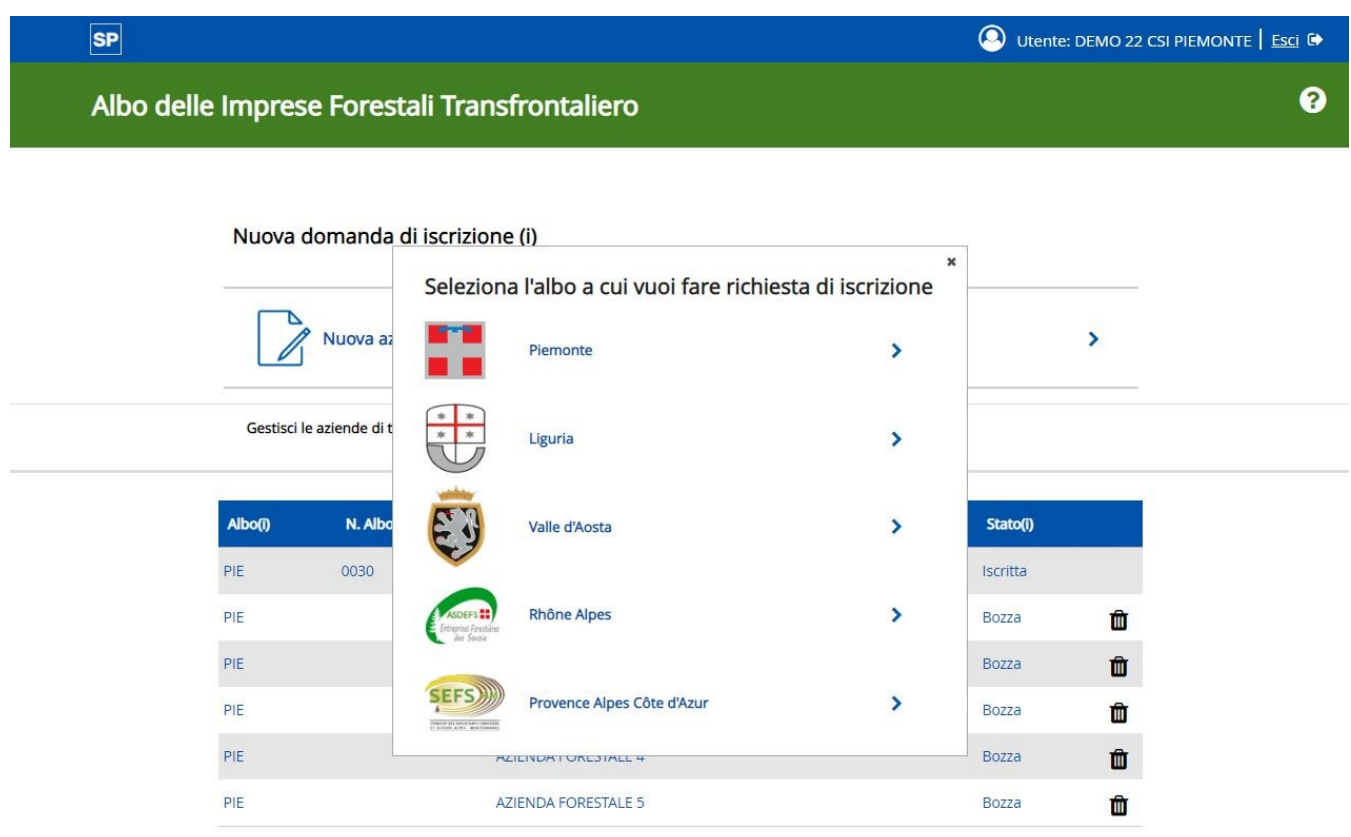

Viene richiamata la prima interfaccia di inserimento (**vai direttamente a pagina 12**).

Da questo punto in poi la procedura è guidata e sono presenti numerose spiegazioni (punti interrogativi) che facilitano la comprensione e rendono più agevole la compilazione.

**6) Cliccare su "Avvia ricerca" per cercare un'impresa che deve effettuare la "Conferma iscrizione" (per gli Sportelli) o selezionare l'azienda di propria competenza dalla Home (per le Imprese)**

La Home page richiamata è la seguente

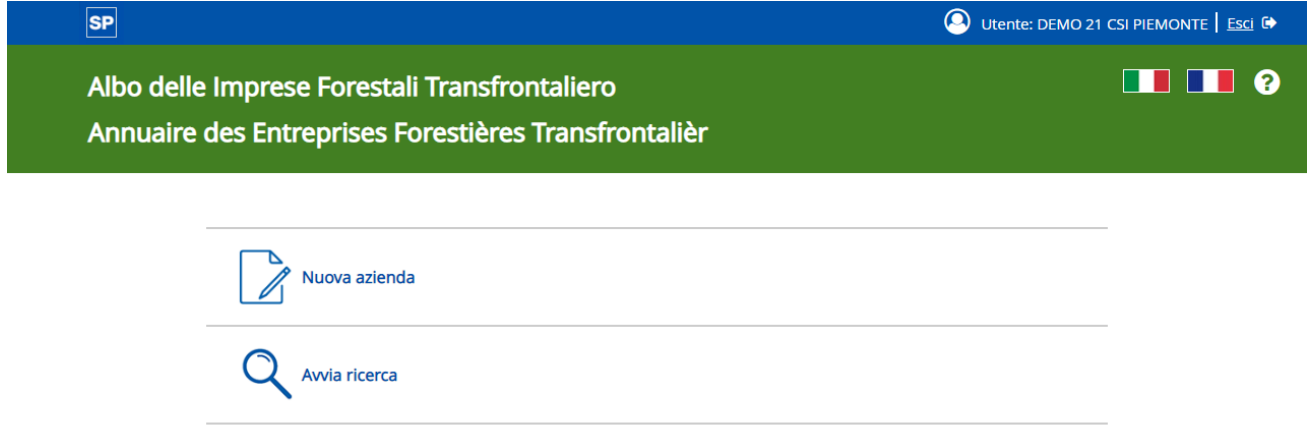

Viene richiamata la schermata di ricerca

## **7) Ricercare l'Impresa che deve effettuare la "Conferma di iscrizione"**

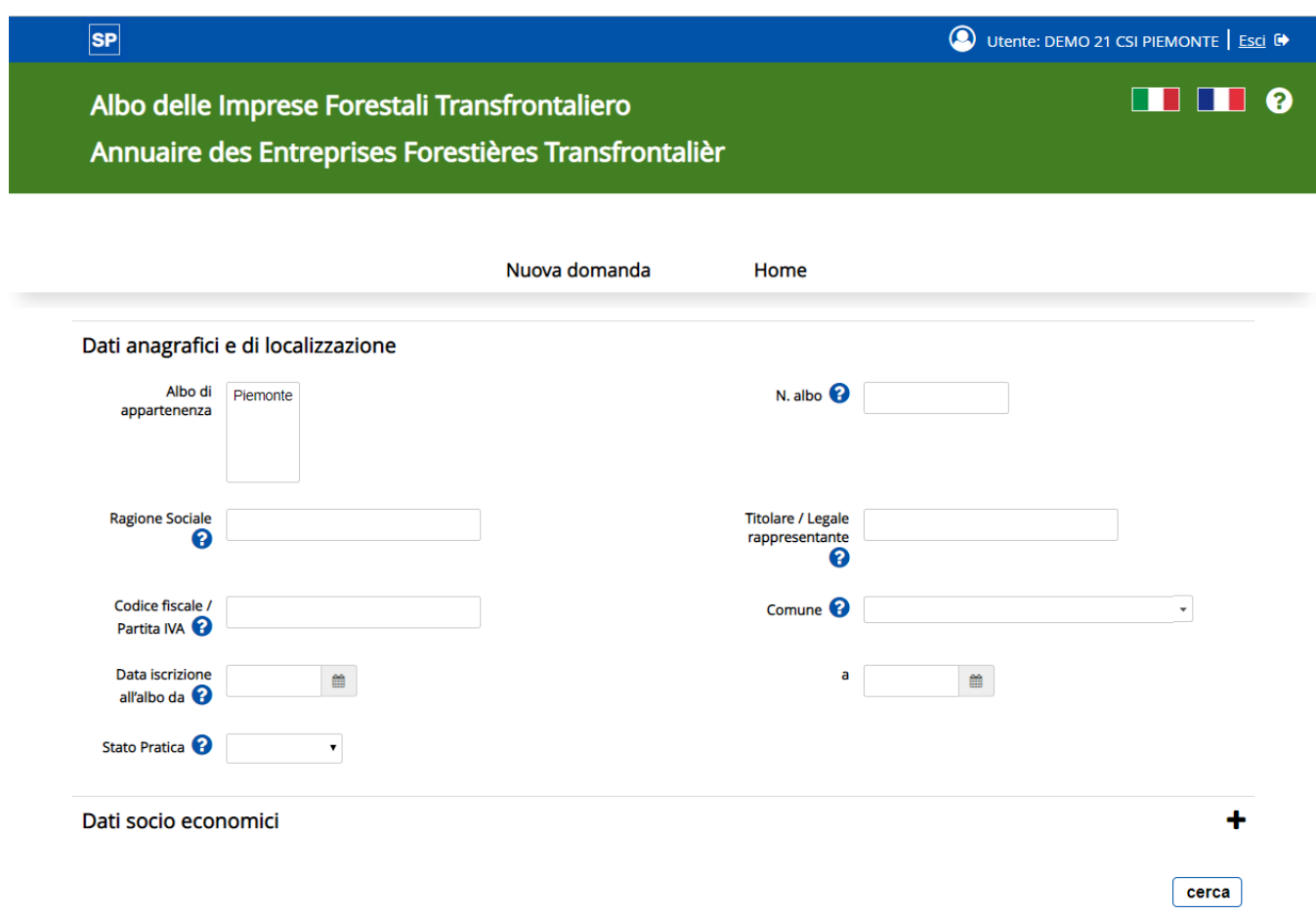

Ricercare l'Impresa utilizzando la sua Denominazione, oppure il Numero Albo o altri criteri in proprio possesso.

Cliccare su **"Cerca"**: viene richiamata la pagina con l'elenco dei risultati.

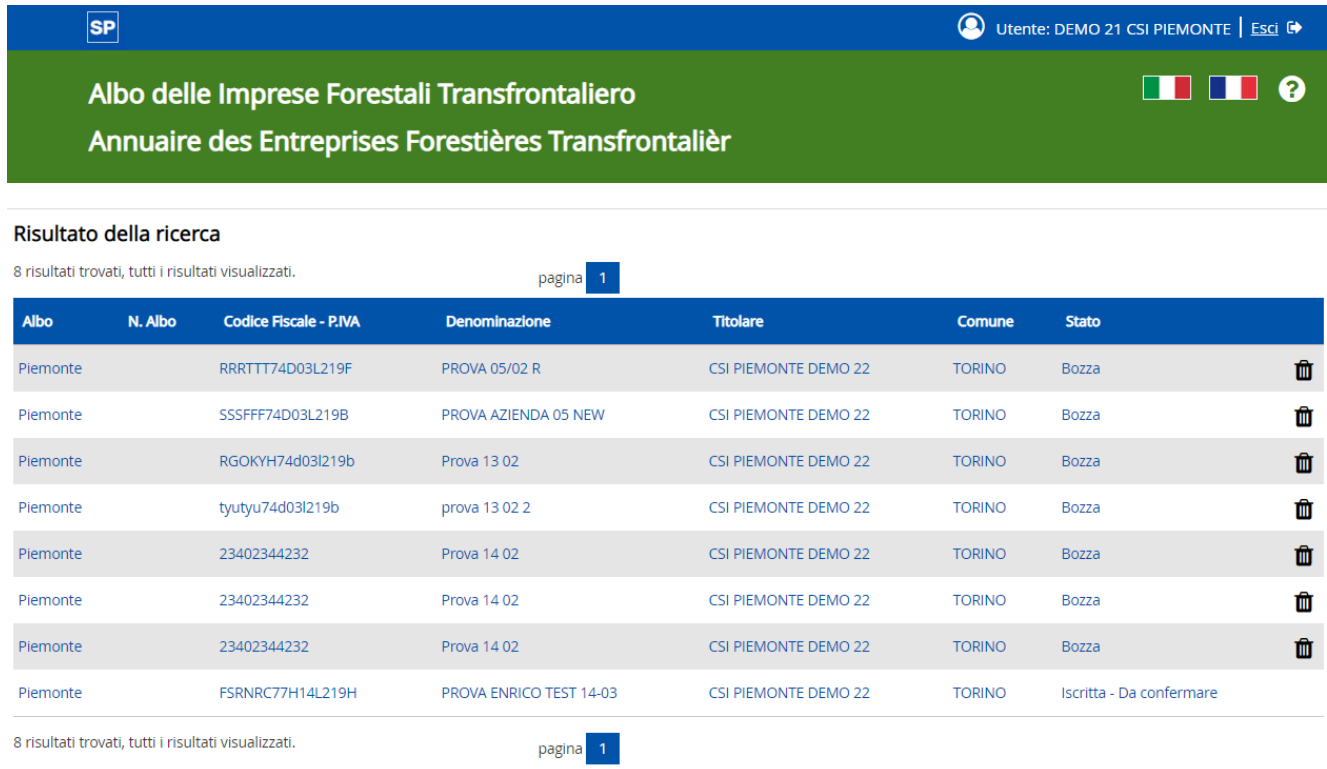

## **Cliccare sulla riga corrispondente all'Impresa da confermare**.

Viene richiamata una pagina di riepilogo che riassume i dati principali della scheda, evidenzia lo stato di completamento della scheda e guida l'utente sui successivi passi da seguire per effettuare la conferma dell'iscrizione all'Albo.

Viene richiamata la schermata di ricerca.

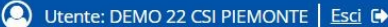

ฌ

## Albo delle Imprese Forestali Transfrontaliero

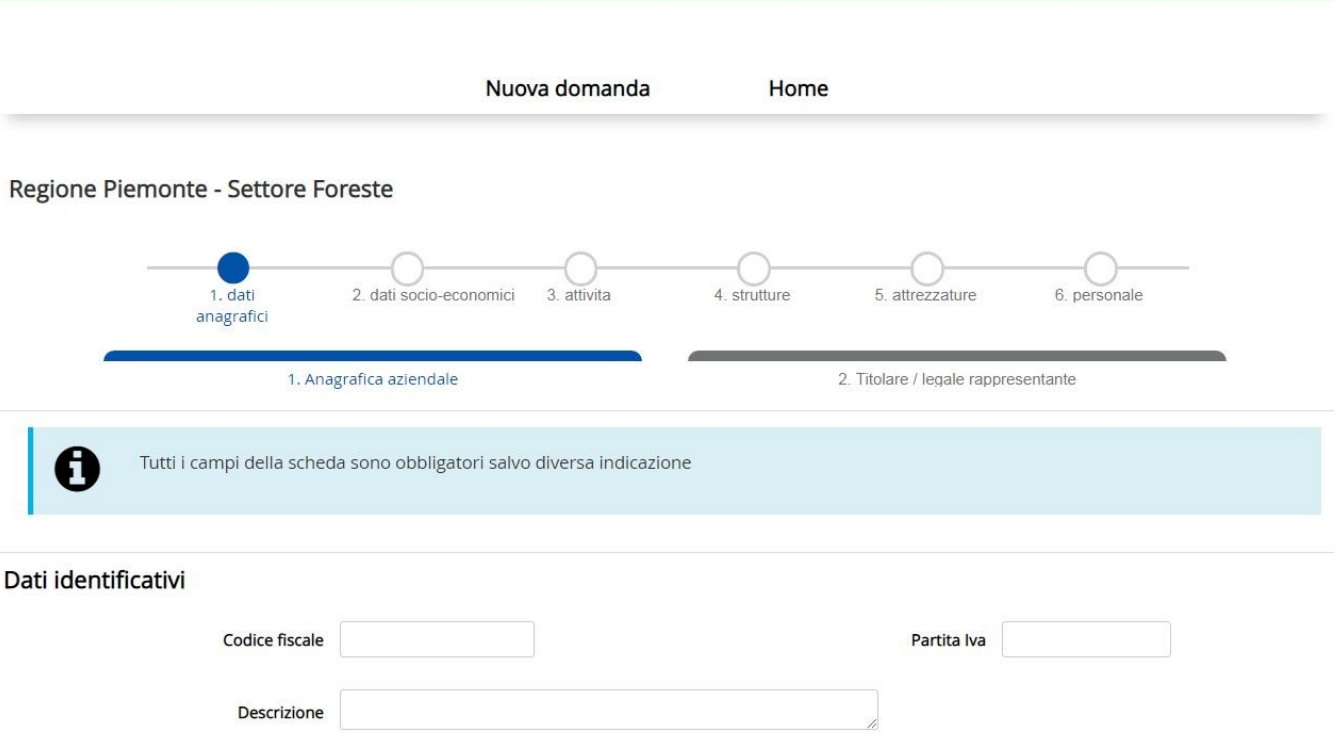

### **Compilare/modificare-confermare i campi delle sei sezioni presenti**:

- 1. dati anagrafici
- 2. dati socio-economici
- 3. dati strutturali
- 4. attività

**SP** 

- 5. strutture
- 6. attrezzature e personale.

Attenzione, alcune sezioni sono composte da due o più sottosezioni.

Nella prima sezione, per procedere, è richiesto di prendere visione dell'informativa **sul trattamento dei dati personali** ai sensi dell'art. 13 GDPR 679/2016.

Ogni pagina compilata dev'essere salvata per non perdere i dati premendo il pulsante "**salva e chiudi**" (per salvare ed uscire dalla sessione di inserimento) o "**salva e prosegui**" (per salvare ed andare alla sezione successiva).

Al termine dell'inserimento e del salvataggio, la scheda aziendale rimane in **bozza** (modificabile anche successivamente).

Al termine della compilazione di tutte le sezioni, oppure recuperando l'azienda dall'elenco sulla Home Page, si giunge ad una **pagina finale di riepilogo** che riassume i dati principali della scheda, evidenzia il suo stato di completamento e guida l'utente sui passi successivi per concludere l'invio della domanda di iscrizione o della conferma iscrizione.

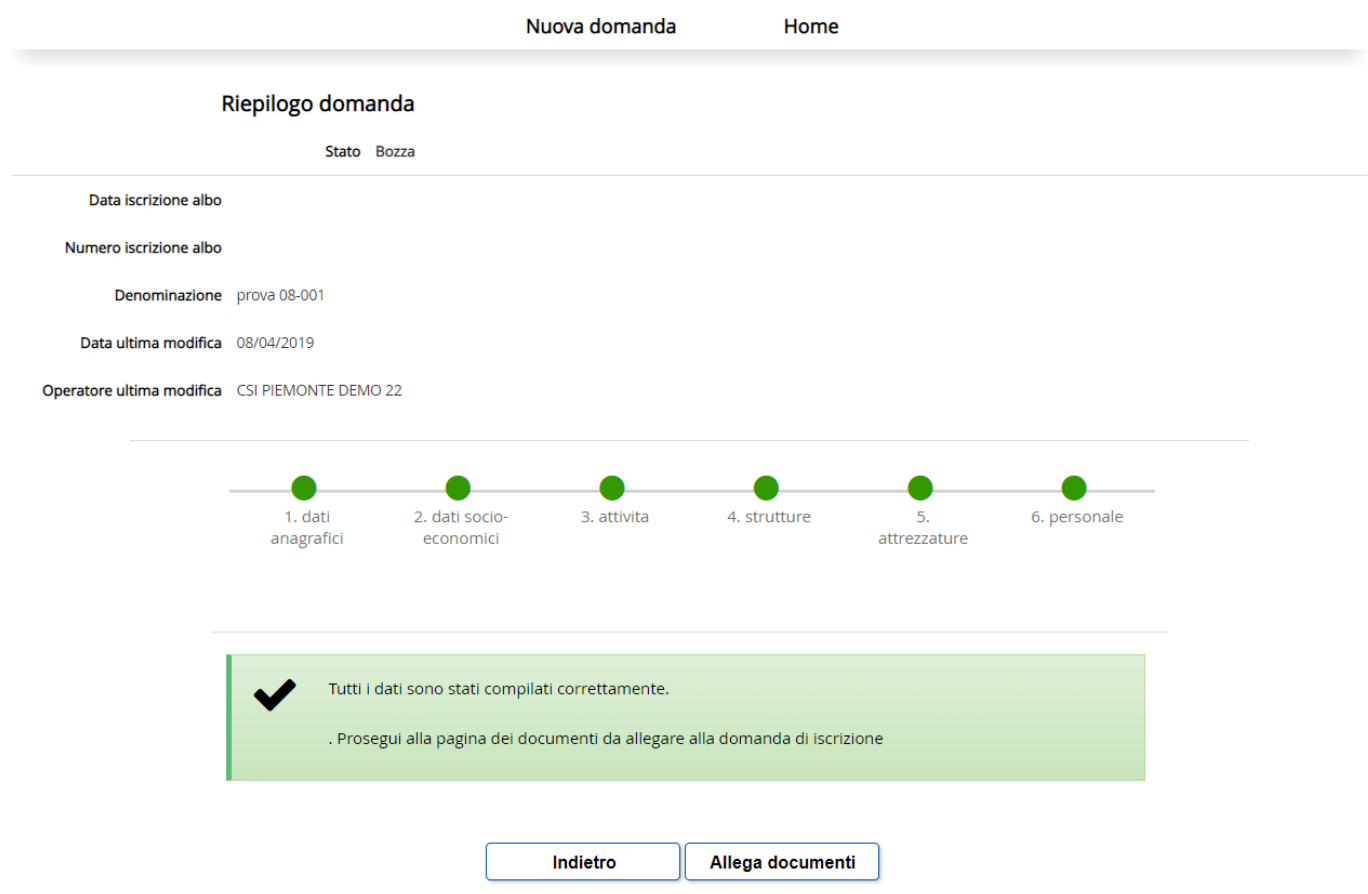

Nel caso di scheda non completa, le **sezioni incomplete** sono segnalate in **giallo** e, cliccandoci sopra, è possibile andare in modifica per inserire le informazioni mancanti.

### **ATTENZIONE**

**Nel caso di conferma il campo "fatturato" dev'essere compilato ex-novo** (il sistema lo azzera in automatico), mentre per le altre sezioni è necessario confermare o modificare i dati esistenti (ad es. legale rappresentante, i dipendenti, attività svolte, mezzi, attrezzature).

**Anche in assenza di modifiche rispetto all'anno precedente è necessario effettuare i salvataggi nelle pagine incomplete** (evidenziate in giallo): così facendo l'applicativo riconosce il fatto che l'operatore è entrato in ogni pagina per la verifica delle informazioni presenti.

Nel caso di scheda completa, tutte le **sezioni** sono **verdi** ed appare il tasto di **"Allega documenti"** che apre la seguente pagina.

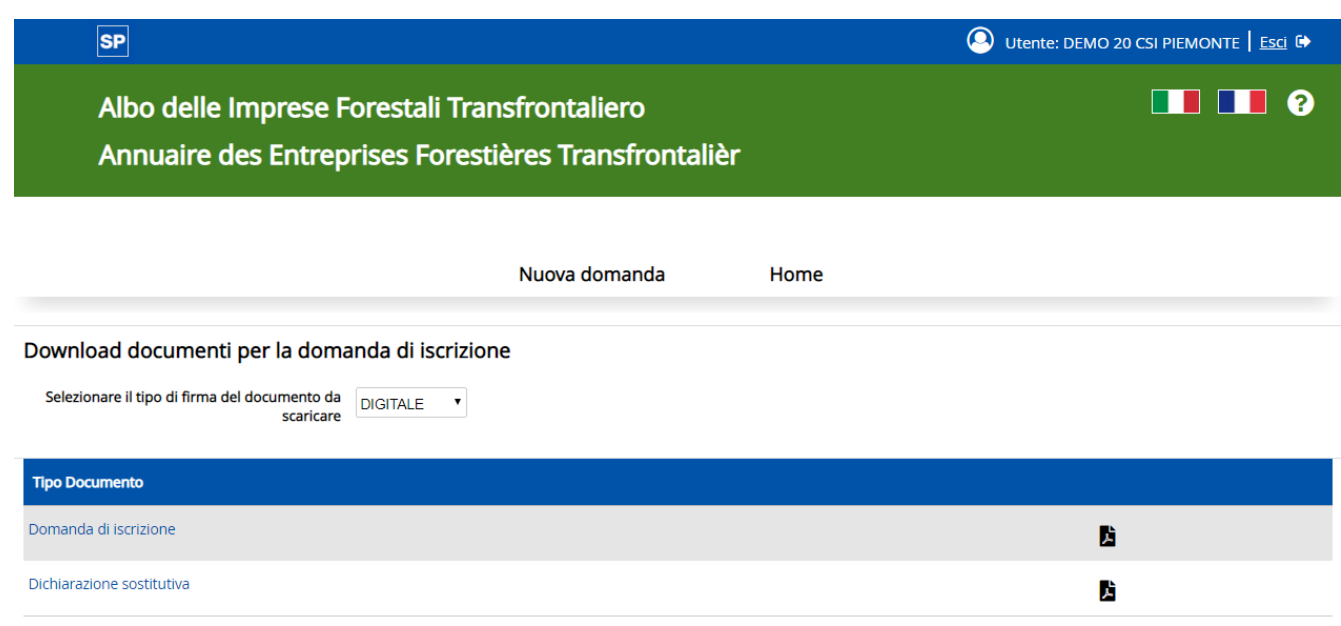

## **nel caso di iscrizione**

## o questa

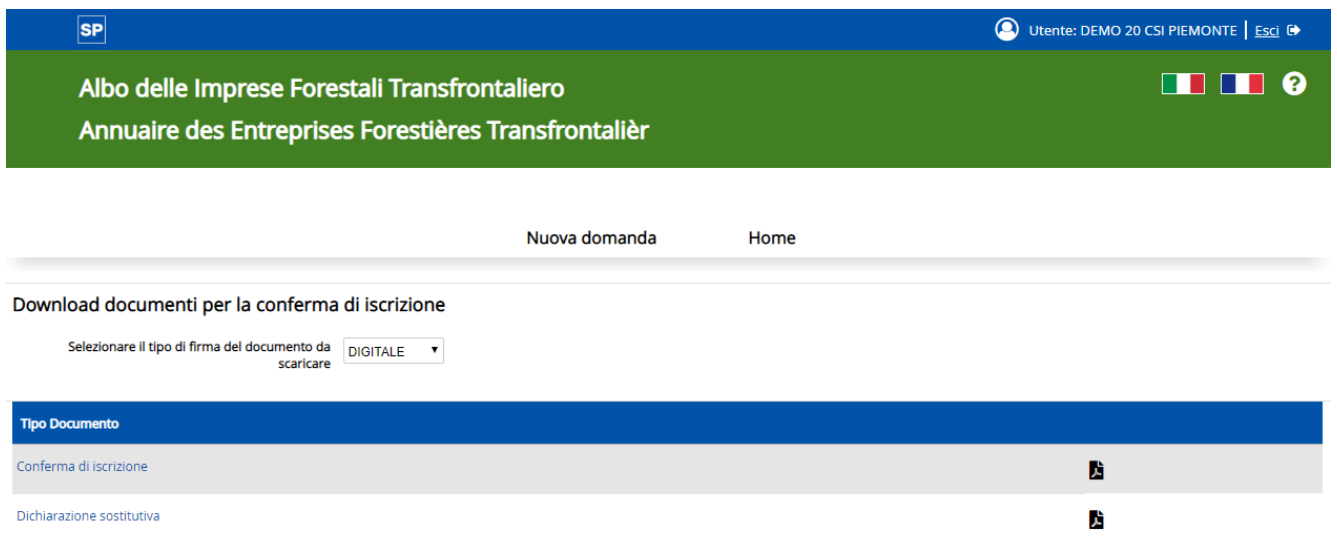

## **nel caso di conferma iscrizione**

Nella parte superiore della pagina sono presenti i **documenti da scaricare** (generati dal sistema) per la presentazione della domanda di iscrizione/conferma iscrizione.

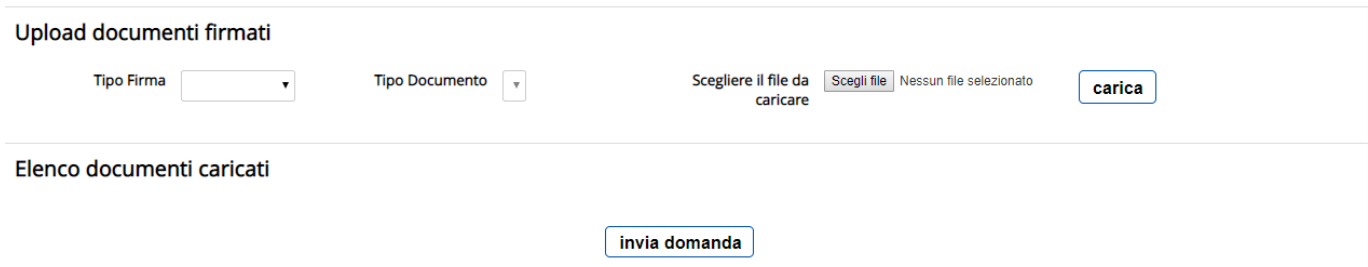

I documenti devono essere firmati (digitalmente mediante kit di firma digitale, esterno all'applicativo, oppure con firma autografa su cartaceo) e successivamente caricati nella parte inferiore della pagina, in modo da risultare associati alla scheda.

Se la verifica dei documenti associati alla scheda dà esito positivo allora appare il tasto "**INVIA DOMANDA**" (nel caso di iscrizione) oppure **"INVIA CONFERMA"** (nel caso di conferma iscrizione).

**Nel caso di iscrizione** lo stato pratica passa da "**BOZZA**" a "**PRESENTATA**" e non è più possibile modificare la scheda.

**Nel caso di conferma** lo stato pratica passa da **"ISCRITTA DA CONFERMARE"** a **"ISCRITTA CONFERMATA"** e non è più possibile modificare la scheda.

#### **ATTENZIONE**

L'applicativo prevede anche lo stato:

- **"SOSPESA"** imposto direttamente dal Gestore, ad esempio perché sono venuti a mancare i requisiti d'iscrizione e si stanno facendo delle verifiche: tale stato non consente né all'azienda né ai consulenti e né agli Sportelli forestali d'intervenire modificando la scheda (può farlo solo il Gestore);
- **"SOSPESA PER MANCATA CONFERMA"**, impostato da backoffice (tramite procedura automatica) nel momento in cui scade il periodo delle conferme: tutte le aziende che il 1° gennaio sono in stato "ISCRITTA DA CONFERMARE" passano automaticamente in stato "SOSPESA PER MANCATA CONFERMA". A differenza del primo tipo di sospensione, alle aziende, ai consulenti ed agli Sportelli forestali è data la possibilità di entrare in modifica e, una volta completata la scheda, di effettuare la Conferma;
- **"CANCELLATA": quando le imprese non hanno regolarizzato la conferma iscrizione nel tempo previsto** (art. 9 del Regolamento 2/R/2010); le imprese cancellate, per un anno di tempo dalla data della determina dirigenziale di cancellazione, non possono chiedere di essere nuovamente iscritte.

## **RICAPITOLANDO**

I documenti necessari per l'iscrizione all'Albo/conferma iscrizione vengono generati dall'applicativo e sono:

- 1. **Domanda di iscrizione/conferma iscrizione** in formato PDF, che può essere:
	- a. *con firma digitale*: abbiamo un solo file in formato .pdf firmato CadES (estensione .p7m).

Il procedimento prevede che l'utente:

- i. scarichi il file .pdf della domanda
- ii. stampi il file .pdf
- iii. solo nel caso di iscrizione, apponga e annulli la marca da bollo sul file stampato
- iv. scansioni il cartaceo formato da una pagina in un file in formato .pdf
- v. apponga la firma digitale CadES (estensione .p7m)
- vi. faccia l'upload del file con estensione .p7m

oppure

b. *con firma autografa*: abbiamo la scansione della domanda sottoscritta con firma autografa. Al file in formato .pdf occorre allegare la scansione del documento di identità.

Il procedimento prevede che l'utente:

- i. scarichi il file .pdf della domanda
- ii. stampi il file .pdf
- iii. solo nel caso di iscrizione, apponga e annulli la marca da bollo sul file stampato
- iv. sottoscriva il modulo cartaceo
- v. scansioni il modulo cartaceo formato da una pagina in un file in formato .pdf
- vi. faccia l'upload del file .pdf

#### 2. **Dichiarazione di attestazione dei requisiti di iscrizione** in formato .pdf, che può essere:

a. *con firma digitale*: abbiamo un solo file in formato .pdf firmato CadES (estensione .p7m).

Il procedimento prevede che l'utente:

- i. scarichi il file .pdf della dichiarazione
- ii. apponga la firma digitale CadES (estensione .p7m)
- iii. faccia l'upload del file con estensione .p7m

oppure

- b. *con firma autografa:* abbiamo la scansione della dichiarazione sottoscritta con firma autografa. Al file in formato .pdf occorre allegare la scansione del documento di identità.
	- Il procedimento prevede che l'utente:
		- i. scarichi il file .pdf della dichiarazione
		- ii. stampi il file .pdf
		- iii. sottoscriva il modulo cartaceo
- iv. scansioni il cartaceo formato da una pagina in un file in formato .pdf
- v. faccia l'upload del file .pdf
- 3. **Scheda azienda** in formato .pdf, da non firmare.
- 4. **Scansione del documento d'identità** (in corso di validità) in formato .pdf o .jpg o .tif (il documento scansionato – fronte e retro - può essere caricato, al massimo, in due file).

Da allegare solo se la domanda e la dichiarazione sono con firma autografa.

#### **ATTENZIONE**

Su tutte le domande di nuova iscrizione dovrà esser applicata una **marca da bollo da 16 €,** debitamente annullata a cura dell'impresa.

**La marca da bollo non è necessaria in caso di conferma iscrizione.**

Si ricorda che la **firma** dev'essere apposta dal **Titolare, Legale rappresentante, Presidente** dell'impresa forestale.

Si segnala che per i documenti caricati nell'applicativo (uplodati), il sistema verifica che

- i file siano:
	- o .p7m (per la domanda e la dichiarazione firmata digitalmente);
	- o .pdf (per la domanda e la dichiarazione non firmata digitalmente), e presenza di almeno un .pdf, .jpg, .tif (riferiti al documento d'identità necessario nel caso di domanda e dichiarazione non firmati digitalmente);
- la dimensione non sia superiore a 5 Mb per ogni singolo file;
- i documenti relativi al documento d'identità siano al massimo 2.

In Piemonte il servizio Albo imprese è integrato con il servizio che gestisce il protocollo e la classificazione (DOQUI ACTA), pertanto **la trasmissione dei documenti sopra indicati con la procedura informatica non richiede che la stessa sia inviata anche per posta elettronica certificata (PEC)**.

L'istanza di iscrizione o la conferma iscrizione sarà presa in carico, in automatico, dalla Struttura regionale incaricata della gestione dell'Albo.

Un'impresa iscritta all'Albo che deve effettuare **variazioni fuori dal periodo di conferma iscrizione** (riguardanti ad esempio la denominazione, la ragione sociale, il titolare/legale rappresentante, la P.IVA, i contatti) deve comunicare tale esigenza al Settore Foreste al seguente indirizzo PEC:

**[foreste@cert.regione.piemonte.it](mailto:foreste@cert.regione.piemonte.it)**

# **Allegato B**

# **ELENCO TRANSFRONTALIERO DEGLI OPERATORI PROFESSIONALI FORESTALI SEZIONE DEL PIEMONTE**

## **Guida alla gestione della scheda "Operatore forestale"**

L'inserimento e la modifica di una scheda descrittiva delle competenze professionali possedute da una persona fisica all'interno dell'Elenco operatori possono essere effettuati on-line, tutto l'anno, direttamente dall'**Operatore Forestale**, dalle **Agenzie Formative** che erogano i corsi di formazione professionale forestale.

Per inserire/modificare on-line la propria scheda occorre possedere credenziali di accesso valide (ad esempio la Carta Nazionale dei Servizi rilasciata dalla Camere di Commercio ai titolari d'azienda, le credenziali SPID o altri certificati digitali rilasciati da enti accreditati come da elenco www.agid.gov.it).

Non è richiesta alcuna abilitazione preventiva di accesso al Settore Foreste della Regione: accedendo all'applicativo si verrà automaticamente profilati.

Le Agenzie Formative, accedendo come "Gestori", sono preventivamente abilitate ad entrare nell'applicativo. Se l'accesso al servizio non avviene occorre contattare il Settore Foreste.

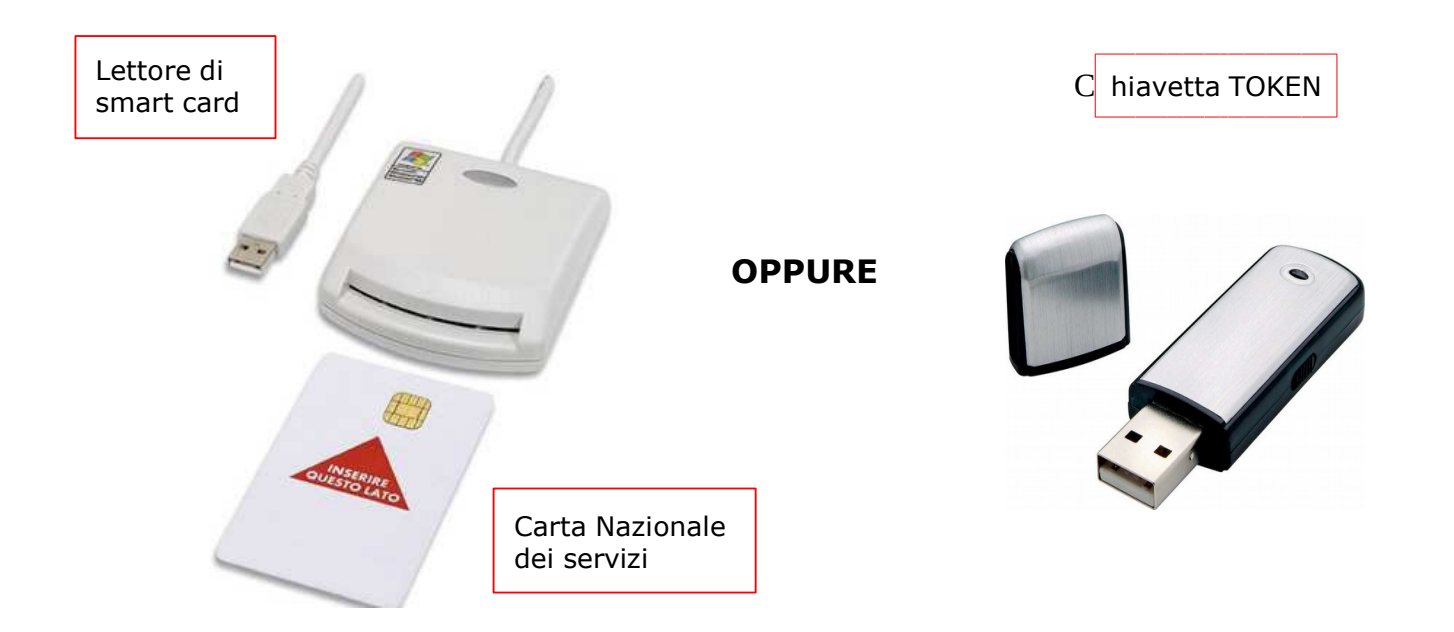

## **ATTENZIONE**

#### **Prima di procedere con l'accesso all'applicativo assicurarsi che**

- 1. come da [D.G.R. n. 20-4914 del 12.11.2012](http://www.regione.piemonte.it/governo/bollettino/abbonati/2012/49/siste/00000052.htm) e [D.D. n. 67 del 14.01.2013](http://www.regione.piemonte.it/governo/bollettino/abbonati/2013/11/suppo1/00000122.htm), la persona da inserire abbia frequentato almeno un corso di formazione professionale forestale e sia in possesso dell'attestato di frequenza (l'applicativo permette l'upload di tale attestato il cui inserimento, in alcuni casi, è obbligatorio);
- 2. il lettore di Smart Card o la chiavetta TOKEN in possesso sia riconosciuto dal computer a cui è collegato con l'apposito software;
- 3. la Carta Nazionale dei Servizi o la chiavetta TOKEN in possesso, sia stata attivata dall'organo che l'ha rilasciata e riconosciuta dal computer con specifico programma informatico (la carta deve permettere l'accesso ai diversi servizi erogabili dalle Pubbliche Amministrazioni).

### **CONSIGLI PER LA COMPILAZIONE**

Per la compilazione della scheda dell'operatore forestale è necessario avere a disposizione:

- 1. i dati anagrafici relativi al soggetto (codice fiscale, data e luogo di nascita, residenza, contatti mail e telefonici);
- 2. i dati relativi ai corsi di formazione professionale forestale standard frequentati in Piemonte;
- 3. i dati relativi ad eventuali altri corsi di formazione frequentati in Piemonte (in questo caso è obbligatorio possedere l'attestato di frequenza da caricare nell'applicativo);
- 4. i dati relativi ad eventuali qualifiche e/o riconoscimenti di unità formative frequentate al di fuori della Regione Piemonte (in questo caso è obbligatorio possedere il relativo attestato da caricare nell'applicativo).

## **1) Per accedere all'applicativo richiamare la pagina**

#### [www.sistemapiemonte.it/taif/home.html](http://www.sistemapiemonte.it/taif/home.html)

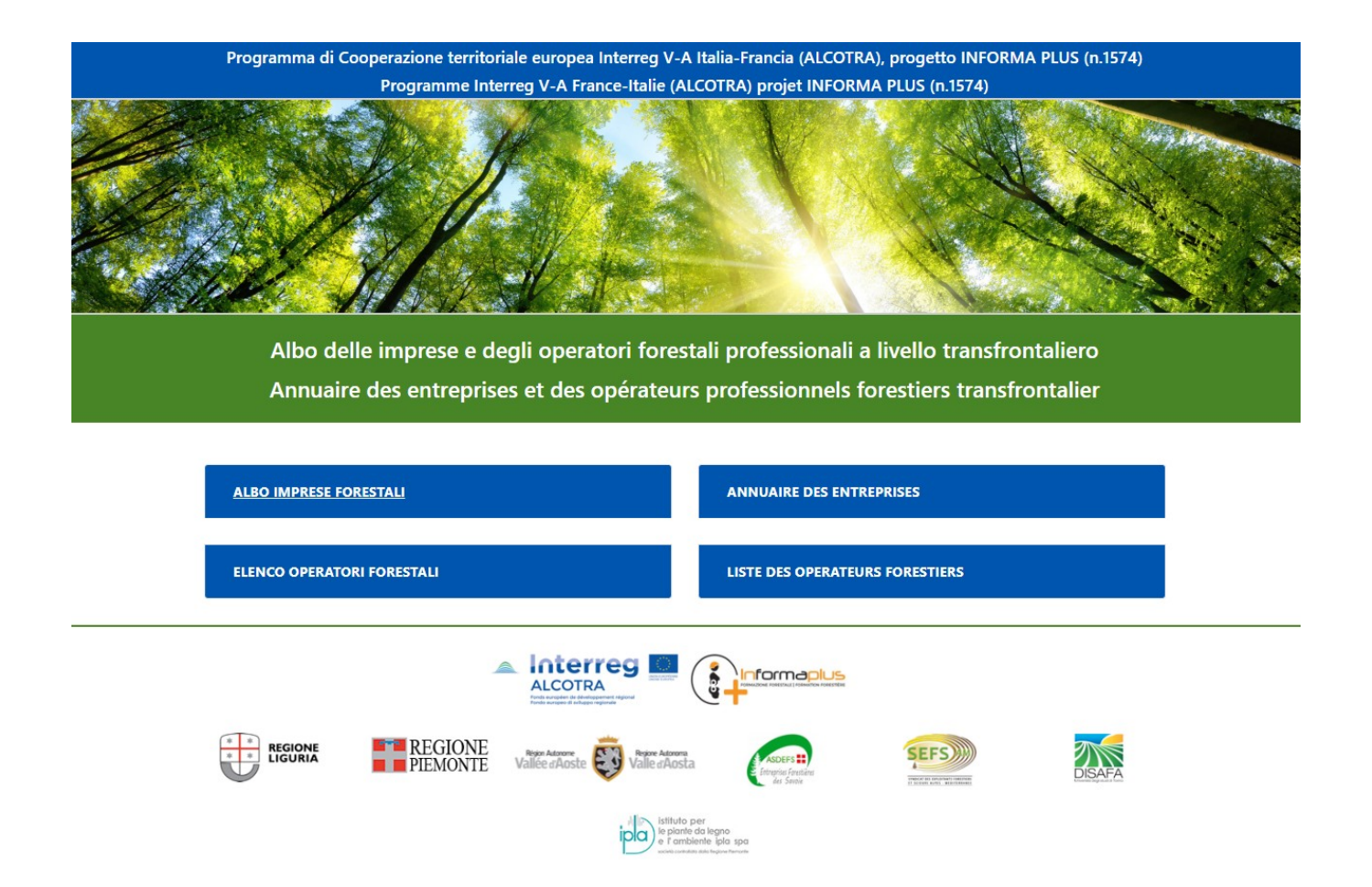

## **2) Cliccare su Elenco Operatori Forestali**

si apre una sezione con l'elenco dei link di accesso suddivisi per tipologia di utente e informazioni circa il contenuto delle singole sezioni

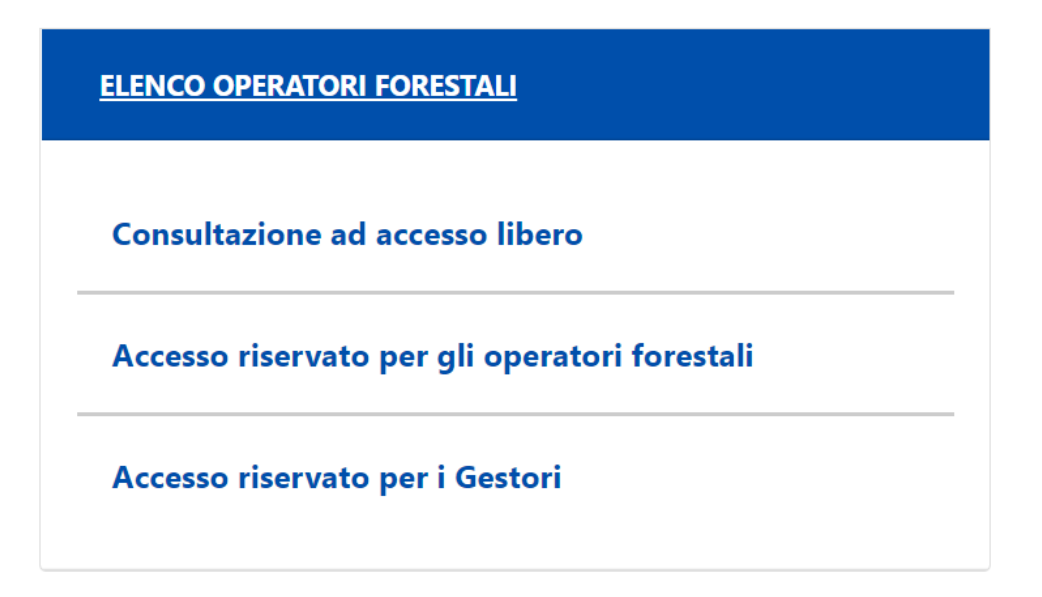

## **3)Cliccare su**

- a. **"Accesso riservato per gli Operatori Forestali"**: se l'operatore forestale intende operare in autonomia;
- b. **"Accesso riservato per i Gestori"**: se la compilazione dei dati è effettuata da un'Agenzia Formativa.

In tutti i casi viene richiamata l'interfaccia di Autenticazione.

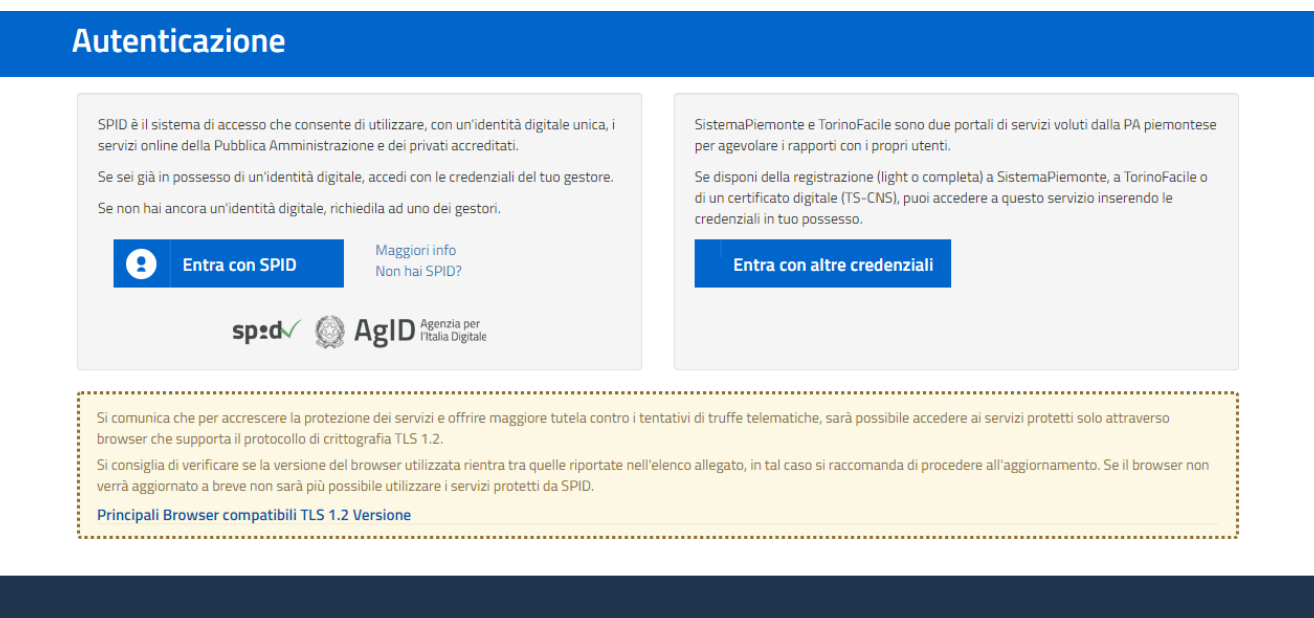

### **4) Cliccare su "Entra con altre credenziali"**

viene richiamata l'interfaccia per la scelta delle Credenziali in proprio possesso

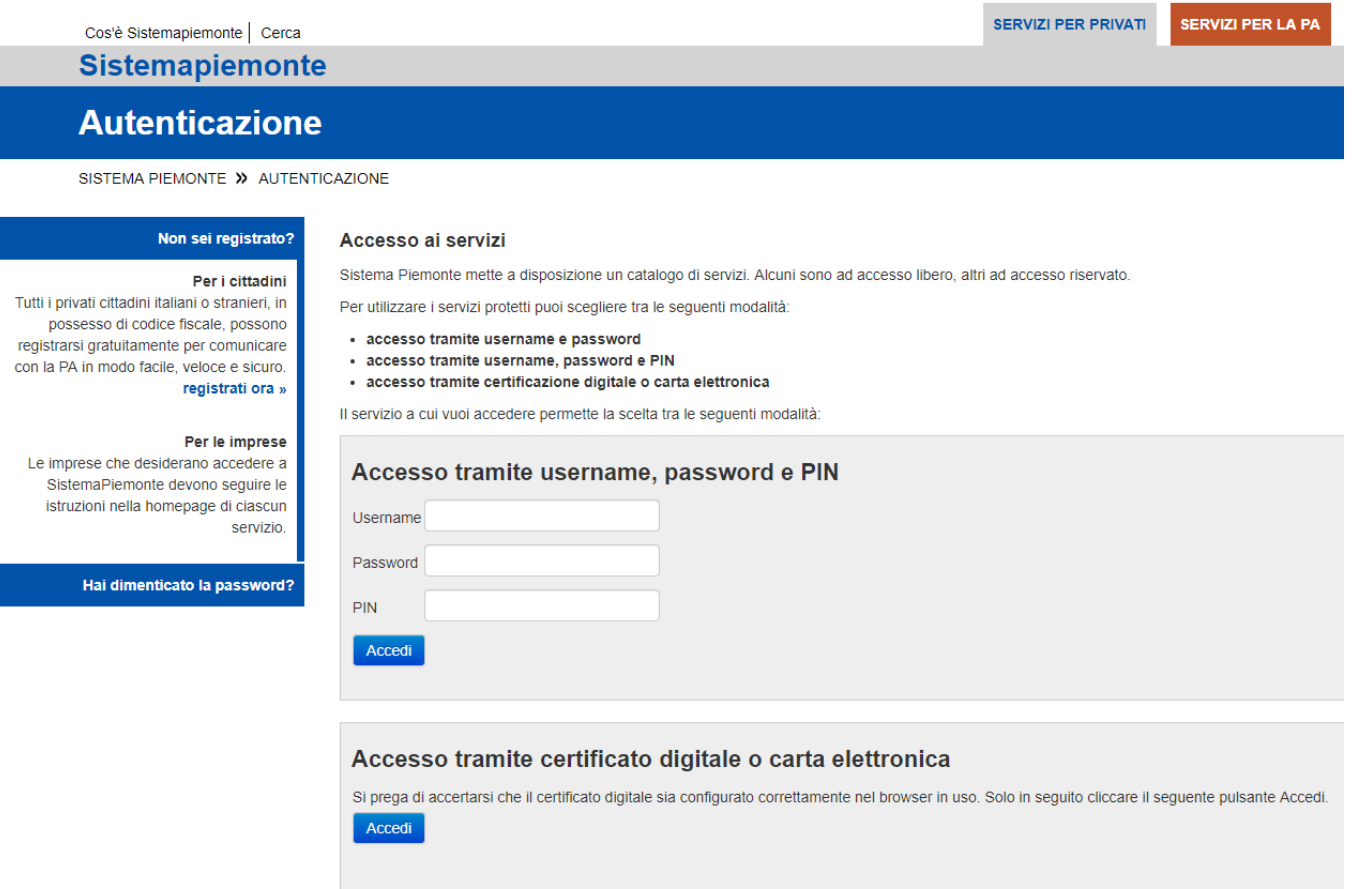

#### **Accedere alla procedura informatica con il certificato digitale o carta elettronica**.

Se l'accesso al servizio non avviene (non appare la schermata della pagina seguente), assicurarsi di essere nelle condizioni evidenziate alle pagine 1 e 2.

**5) Nel caso di accesso da parte dell'Operatore forestale** l'Home page richiamata è la seguente:

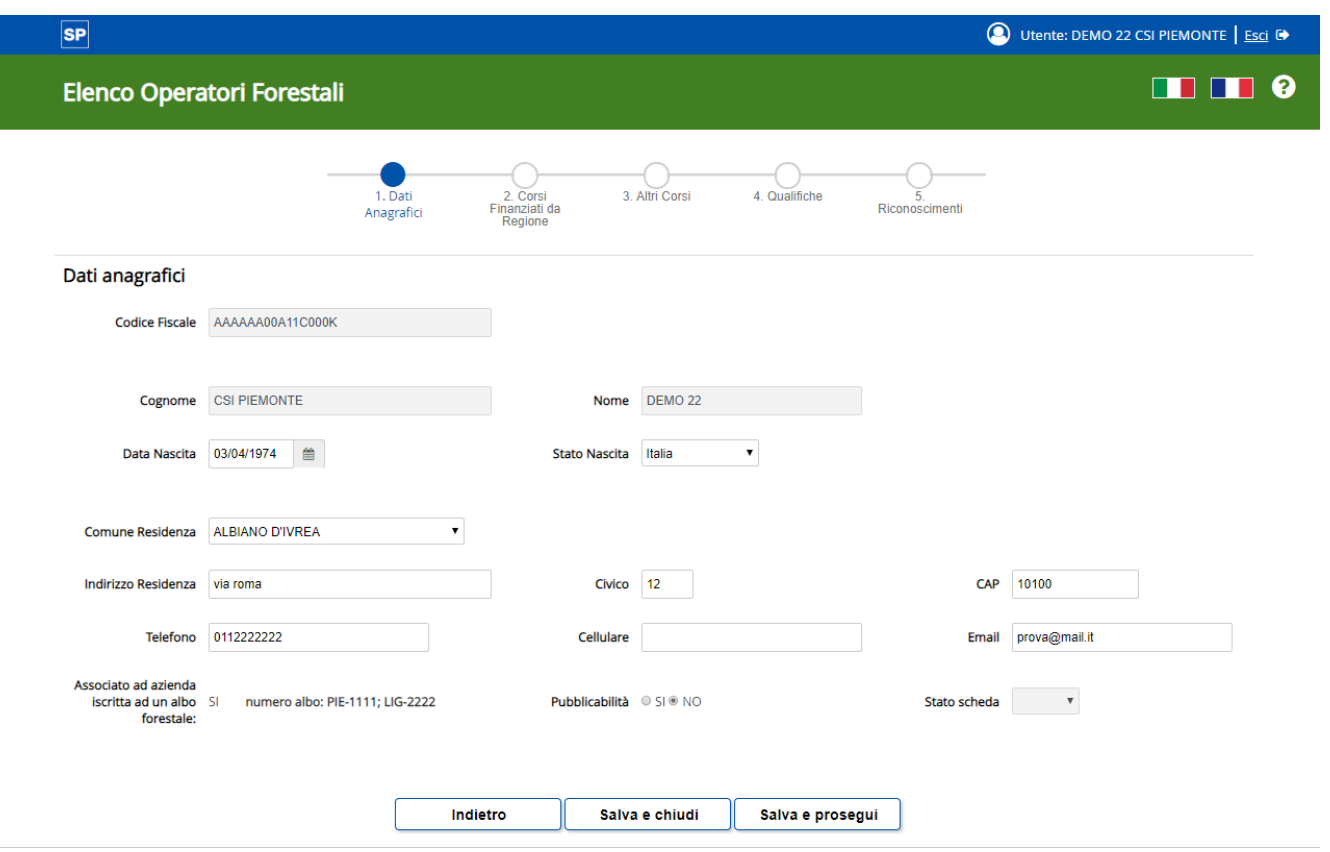

Nel caso di primo accesso la scheda da compilare risulta vuota (sono visibili solo i campi "Codice Fiscale", "Cognome" e "Nome").

Dopo il primo salvataggio è possibile proseguire compilando le altre voci e passare alle sezioni successive.

Nel caso di accessi successivi, sono presenti i dati già caricati, aggiornabili in qualsiasi momento.

#### **NOTA**

Nella maggior parte dei casi è possibile che il soggetto si trovi al primo accesso la scheda già compilata, perché i dati degli Operatori Forestali del Piemonte sono automaticamente caricati nel sistema da una procedura automatica che recupera i dati dal Sistema Informativo Agricolo, in particolare dal sistema utilizzato dalle Agenzie Formative per gestire i corsi di formazione.

**6) Nel caso di accesso da parte di un'Agenzia Formativa** l'Home page richiamata è la seguente:

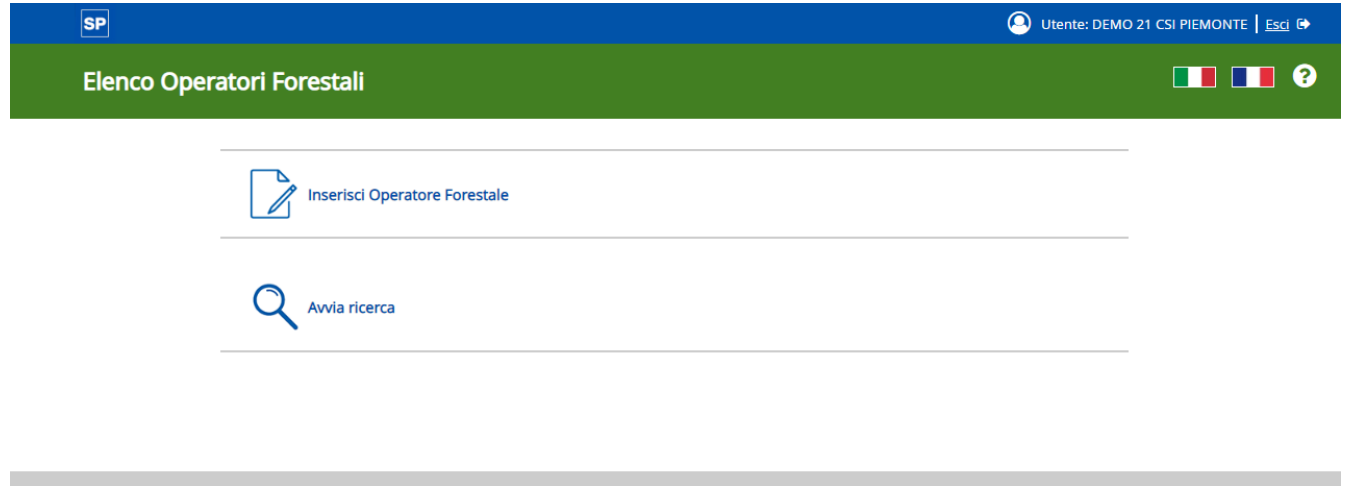

L'Agenzia formativa ha la possibilità di inserire una scheda di un nuovo operatore oppure, ricercandola con l'apposita funzionalità (Avvia Ricerca) di modificare una scheda esistente di un qualsiasi Operatore presente in Elenco.

Ad ogni inserimento/modifica di dati da parte dell'Operatore Forestale o dell'Agenzia Formativa, lo stato della scheda viene portato in **"Bozza"** ed è quindi richiesta una successiva **validazione da parte della Struttura regionale competente in materia di foreste** per fare passare lo stato in **"Validato"**.

La Struttura regionale competente in materia di foreste viene avvertita da una e-mail automatica dell'avvenuta variazione della scheda dell'operatore forestale: dovrà quindi entrare nell'applicativo, ricercare il soggetto e, in caso di verifiche positive, procedere con la validazione (vedi punto successivo).

## **7) Validazione di una scheda (per il Settore regionale competente in materia di foreste)**

La Home page richiamata per i gestori è la seguente

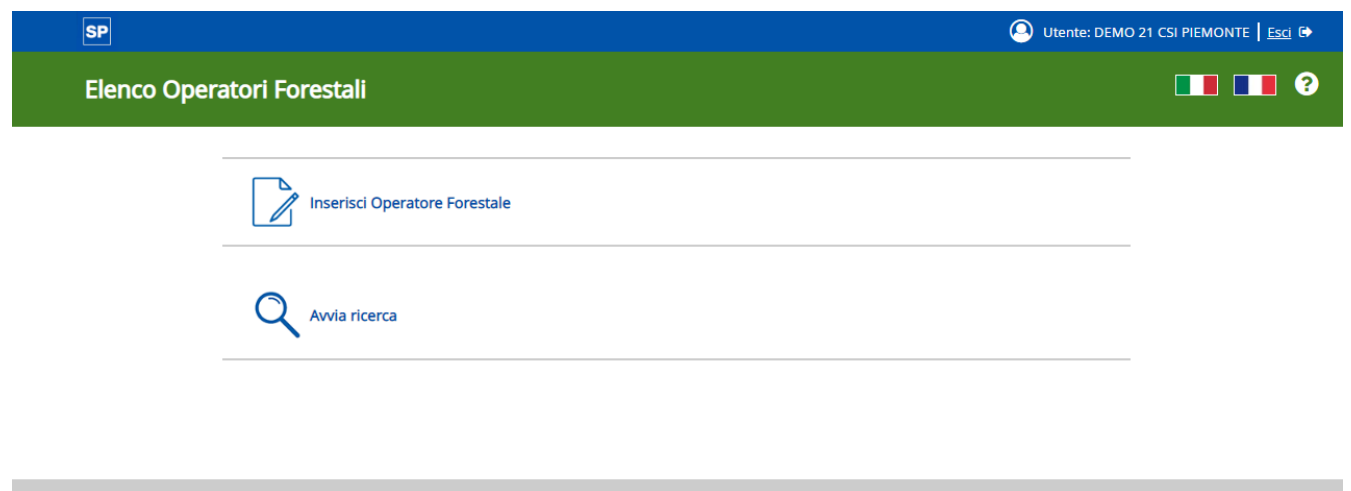

Cliccando su "Avvia ricerca" viene richiamata la schermata di ricerca:

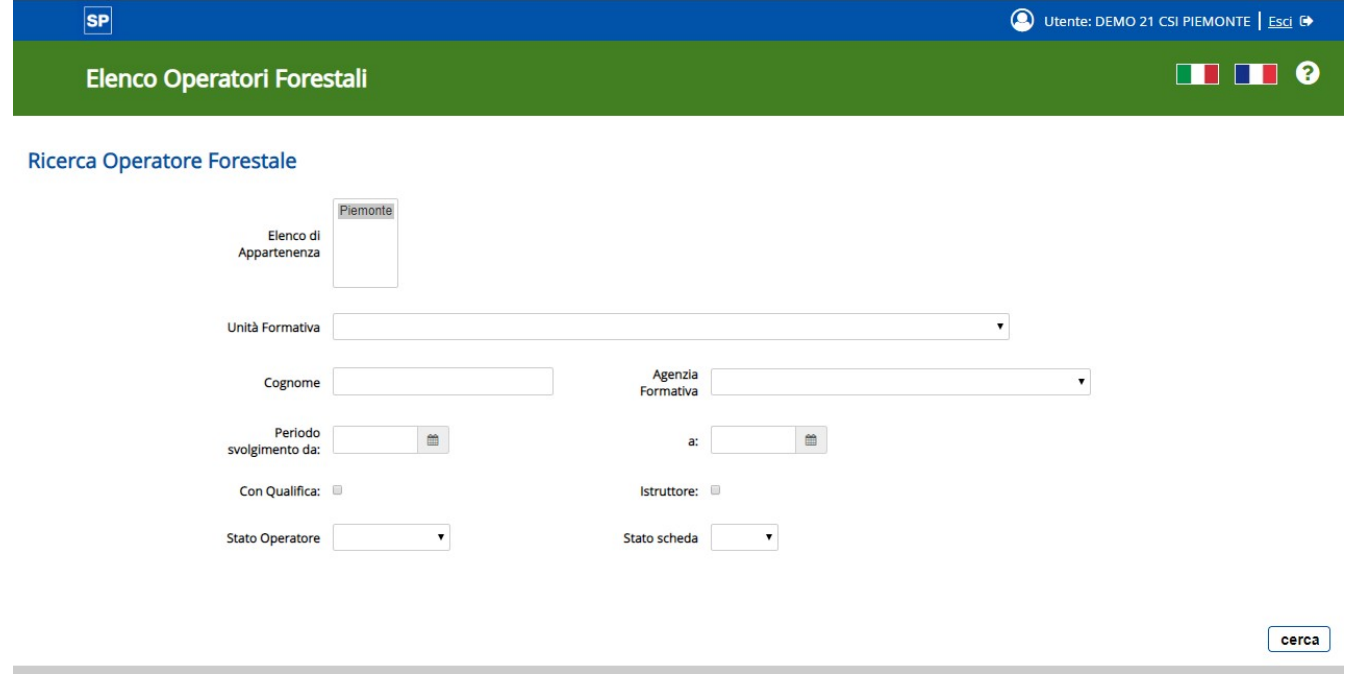

Ricercare l'Operatore Forestale utilizzando i dati personali in proprio possesso.

Cliccare su **"Cerca"**: viene richiamata la pagina con l'elenco dei risultati.

Utente: DEMO 21 CSI PIEMONTE | Esci C

 $\blacksquare$ 

#### **Elenco Operatori Forestali**

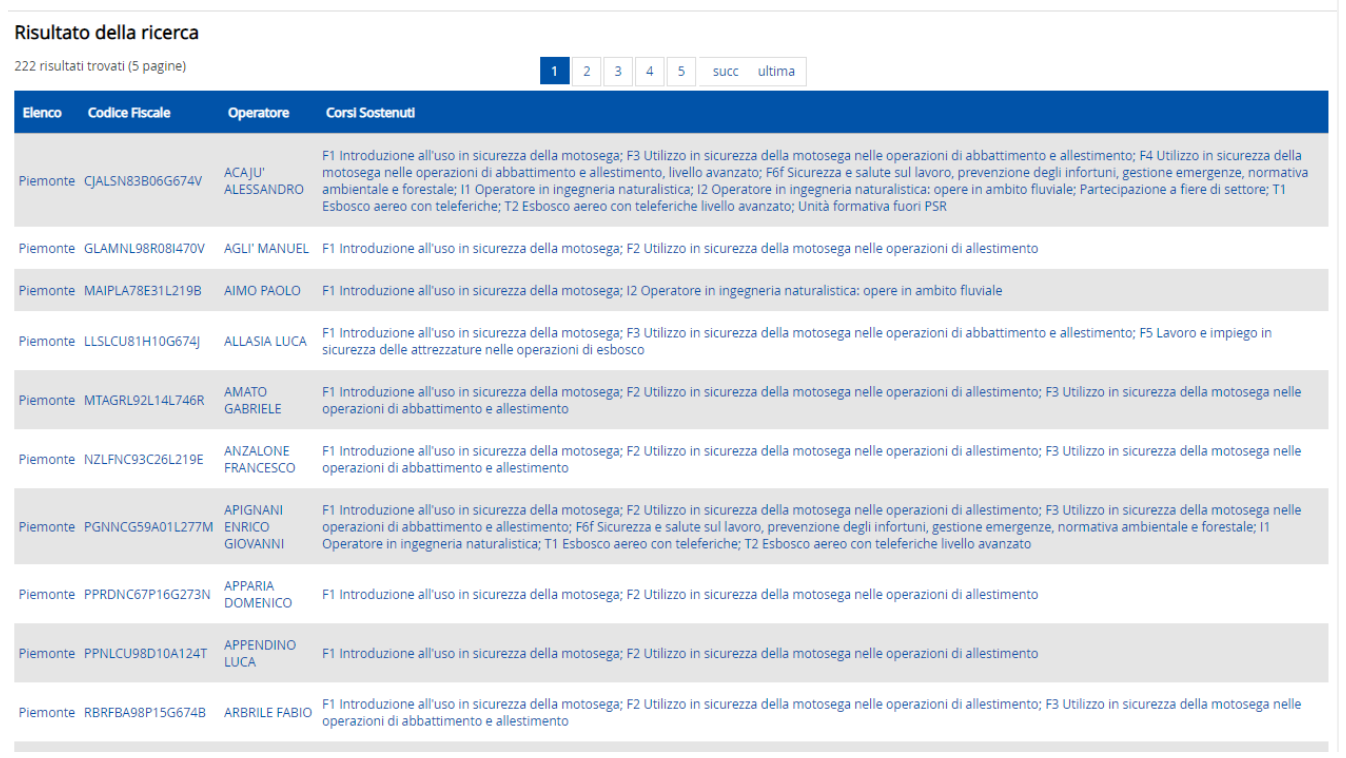

#### **Cliccare sulla riga corrispondente al soggetto ricercato**

Viene richiamata una pagina di dettaglio con i dati della scheda.

Cliccare su **"Modifica scheda"** per entrare in modalità "data-entry" e modificare il campo "Stato Scheda" che può assumere 2 valori:

• "Bozza"

oppure

• "Validata"

Per validare la scheda occorre settare la scheda come "Validata".

Il sistema invia una mail automatica all'interessato per avvertirlo dell'avvenuta validazione della scheda, registrando le variazioni avvenute.

**SP** 

**MARCA DA BOLLO Euro 16,00**

**Nr. Identificativo della marca da bollo: NNNNNNNNNNNNNN Consapevole delle sanzioni penali previste dall'art. 76 del D.P.R. 445/2000, si dichiara che la marca da bollo è stata annullata per la presentazione della presente domanda e non sarà utilizzata per qualsiasi altro adempimento che ne richiede l'apposizione (art. 3 D.M. 10/11/11).**

> Regione Piemonte Settore Foreste Corso Stati Uniti 21 10128 Torino

### **DOMANDA DI ISCRIZIONE ALL'ALBO DELLE IMPRESE FORESTALI DEL PIEMONTE**

Il sottoscritto **XXXXXX XXXXXXXX** codice fiscale **XXXXXXNNXNNXNNN** in qualità di **Titolare/Legale rappresentante** dell'impresa denominata **XXXXXXXXX XXXXXXX XXXXXXXXX** 

#### **CHIEDE**

che l'impresa che rappresenta sia iscritta all'Albo delle imprese forestali del Piemonte, istituito con l'art. 31 della l.r. 4/2009 (Gestione e promozione economica delle foreste) e disciplinato dal Regolamento regionale 2/R/2010 (di seguito Regolamento), nella:

- Sezione A Imprese forestali con sede legale in Piemonte;
- Sezione B Imprese forestali che non hanno sede legale in Piemonte e imprese forestali iscritte presso analoghi albi di altre regioni.

A tal fine trasmette la seguente documentazione:

- 1 Dichiarazione sostitutiva sui requisiti d'iscrizione previsti dall'art. 6 del Regolamento;
- 2 Scheda aziendale.

Il sottoscritto si impegna a comunicare tempestivamente qualsiasi modifica o perdita dei requisiti, comprese le variazioni di indirizzo, residenza, domicilio, recapito telefonico e indirizzo PEC.

Solo in caso di firma autografa allegare fotocopia chiara e leggibile di un documento di identità in corso di validità del firmatario.

Il sottoscritto dichiara di avere preso visione del[l'informativa sulla privacy](http://www.sistemapiemonte.it/ris/montagna/albo_imp_forestali/TAIF_RP_informativa_gdpr.pdf) ai sensi del GDPR 2016/679.

luogo e data **firma** firma firma firma firma firma firma firma firma firma firma firma firma firma firma firma firma firma firma firma firma firma firma firma firma firma firma firma firma firma firma firma firma firma fir

Regione Piemonte Settore Foreste Corso Stati Uniti 21 10128 Torino

### **CONFERMA REQUISITI DI ISCRIZIONE ALL'ALBO DELLE IMPRESE FORESTALI DEL PIEMONTE**

Il sottoscritto **XXXXXX XXXXXXXX** codice fiscale **XXXXXXNNXNNXNNNX** in qualità di **Titolare/Legale rappresentante** dell'impresa denominata **XXXXXXXX XXXXXXXX XXXXXXXX** 

iscritta all'Albo delle imprese forestali del Piemonte (**iscrizione n. NNNN del gg/mm/aaaa**), istituito con l'art. 31 della l.r. 4/2009 (Gestione e promozione economica delle foreste) e disciplinato dal Regolamento regionale 2/R/2010 (di seguito Regolamento), nella:

- **Example 3** Sezione A Imprese forestali con sede legale in Piemonte;
- Sezione B Imprese forestali che non hanno sede legale in Piemonte e imprese forestali iscritte presso analoghi albi di altre regioni;

a conferma dei requisiti di iscrizione trasmette la seguente documentazione:

- 1 Dichiarazione sostitutiva sui requisiti d'iscrizione previsti dall'art. 6 del Regolamento;
- 2 Scheda aziendale.

Il sottoscritto si impegna a comunicare tempestivamente qualsiasi modifica o perdita dei requisiti, comprese le variazioni di indirizzo, residenza, domicilio, recapito telefonico e indirizzo PEC.

Solo in caso di firma autografa allegare fotocopia chiara e leggibile di un documento di identità in corso di validità del firmatario.

Il sottoscritto dichiara di avere preso visione del[l'informativa sulla privacy](http://www.sistemapiemonte.it/ris/montagna/albo_imp_forestali/TAIF_RP_informativa_gdpr.pdf) ai sensi del GDPR 2016/679.

luogo e data **firma** firma firma firma firma firma firma firma firma firma firma firma firma firma firma firma firma firma firma firma firma firma firma firma firma firma firma firma firma firma firma firma firma firma fir